## **Adding Languages Keyboards – Win7 School Connect**

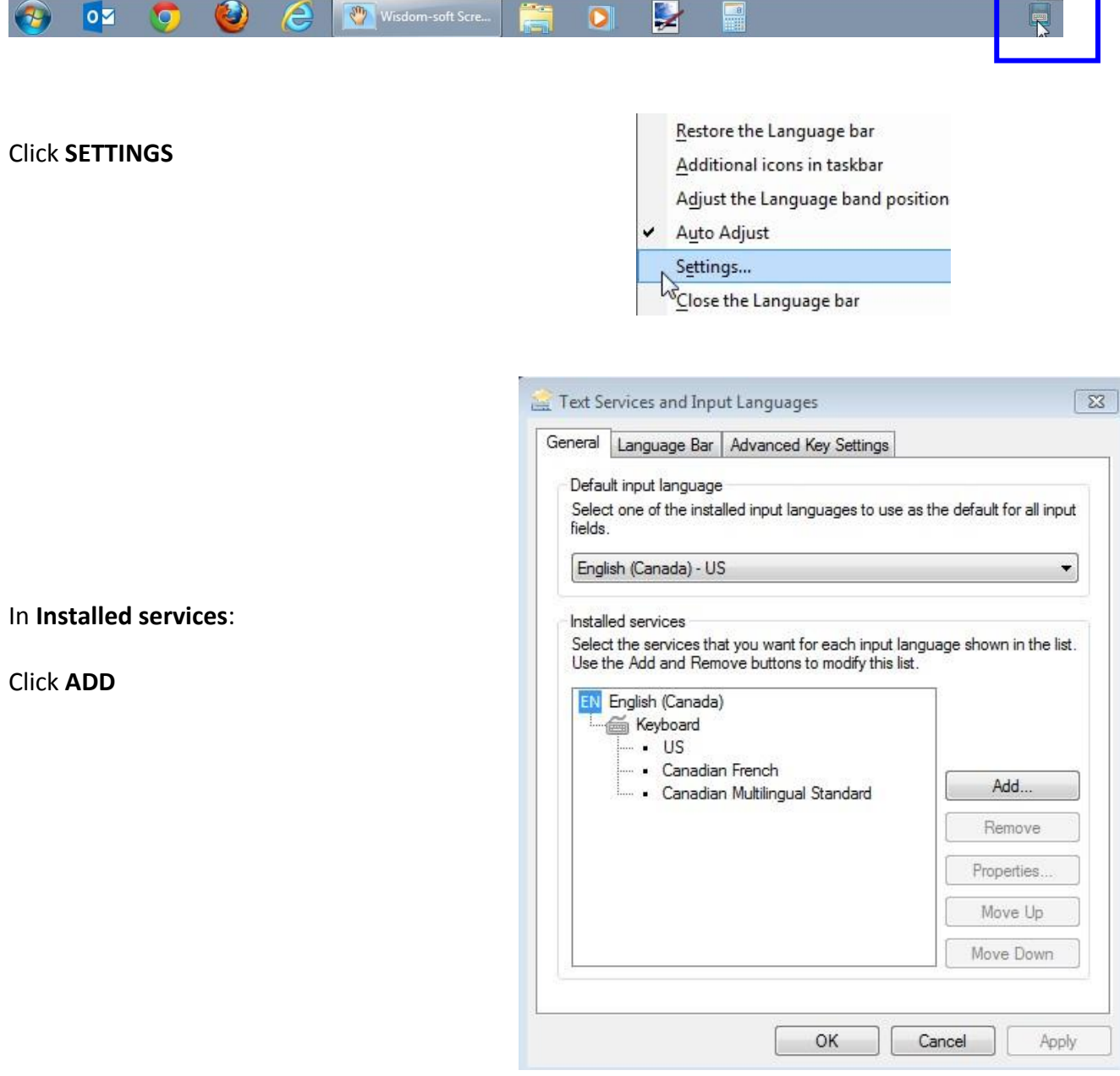

On the bottom taskbar, you will see a keyboard icon. Right click it for a pop up screen.

٦

Scroll down to the languages you require.

Click **+** to expand details

(In this example, I expanded Japanese, Keyboard and selected Microsoft IME)

Click **OK**

(\* You can do multiple keyboard selections at a time.)

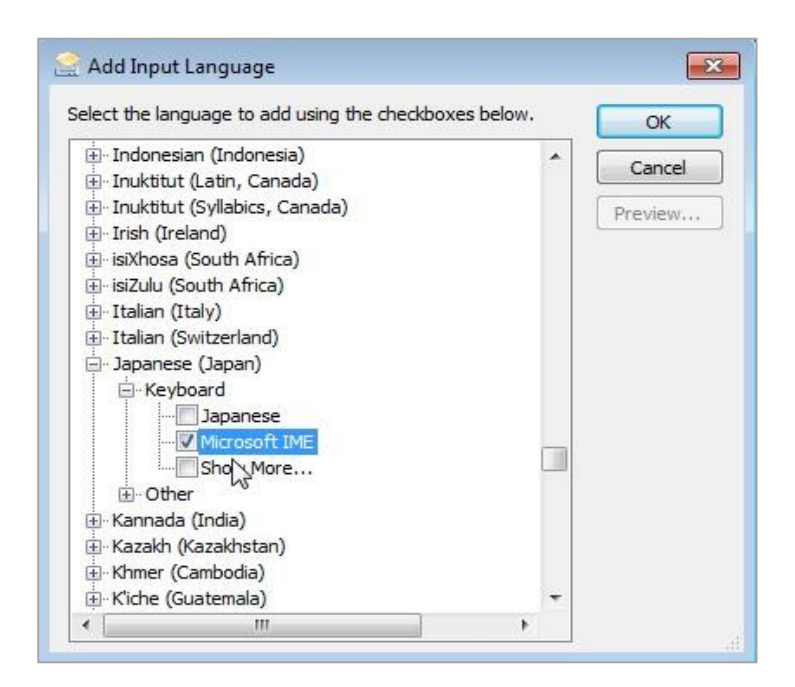

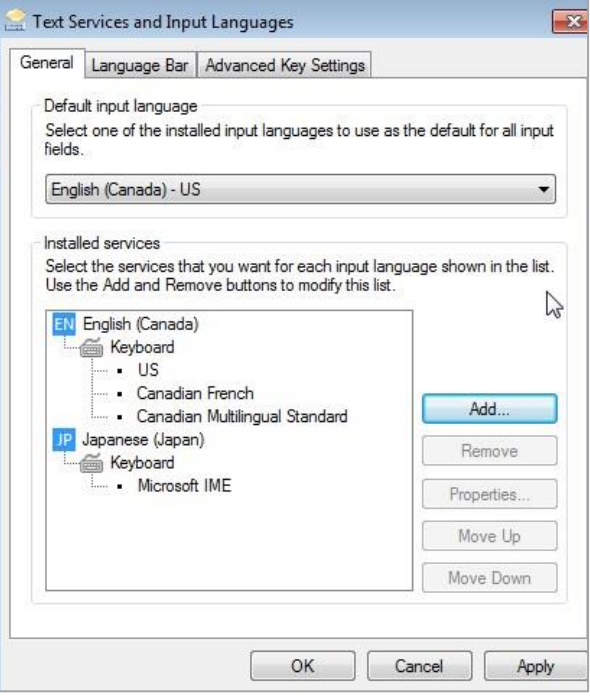

You should now see the keyboard in your installed list.

Click **APPLY**

CLICK **OK**

On bottom taskbar, **EN** icon appears next to keyboard icon.

Click on **EN** and details of your installed keyboard appears.

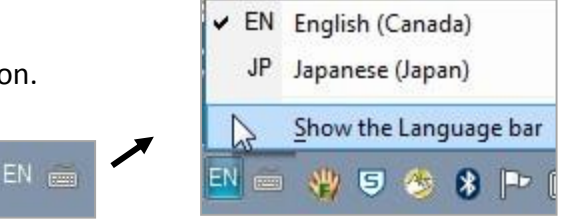

2 | Adding Language Keyboards Win7 School Connect